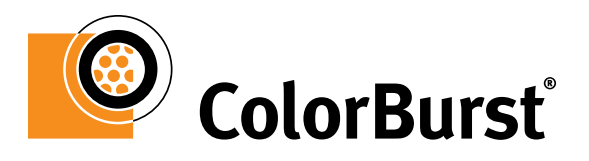

# Printing From Applications: QuarkXPress 8

ColorBurst allows you to print directly from QuarkXPress to the ColorBurst Job List. ColorBurst can be added as a network printer, which can then be selected from the Print dialog in QuarkXPress.

# **Important things to know about printing from applications**

## **• All files are printed to ColorBurst as PostScript.**

When you open a file in QuarkXPress and use the Print dialog to print the file to ColorBurst, a PostScript file is created and sent to the ColorBurst Job List.

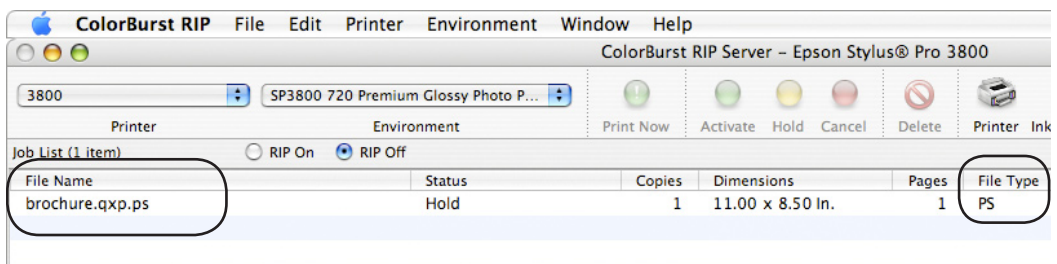

Figure 1. When a file is printed from QuarkXPress to ColorBurst using the Print dialog, the File Type becomes PS (PostScript).

 **• QuarkXPress and ColorBurst each have their own Paper Size settings.**

You will need to carefully set your page settings in both QuarkXPress and ColorBurst. The Paper Size in QuarkXPress is set to match the dimensions of your document, while ColorBurst's Paper Size is set to the actual dimensions of your paper. You may need to specify a Custom Paper Size in QuarkXPress that matches your document dimensions.

 **• Embedded Profiles are not supported when printing from applications.**

The PostScript file that is created and sent to ColorBurst does not retain any embedded ICC profiles. ColorBurst will use the Input profile (along with its rendering intent) that is selected in the ColorBurst Ink & Color Settings dialog for each element type (RGB, CMYK, Gray). For this reason, it is recommended that you convert all images and imported graphics to a single profile for each color space (RGB, CMYK, and grayscale) before printing a file to ColorBurst.

 **• You can export to PDF and use the ColorBurst Hot Folder, or open the PDF directly in ColorBurst instead of printing from QuarkXPress.**

An alternative to printing from QuarkXPress is to export a PDF of your file to the ColorBurst Hot Folder. Instead of selecting File > Print, you can select File > Export > Layout as PDF and save a PDF in the folder designated as the Hot Folder in the ColorBurst Preferences window. The advantage of sending a PDF file to ColorBurst is that it will retain embedded profiles and document dimension information. Before exporting a PDF you must set PDF Options, accessed by clicking the Options button at the bottom of the Export as PDF dialog. Go to Output options and set Type to Composite and Print Colors to As Is. (If As Is is not available, you will need to go to the Quark Preferences and turn off Quark CMS.)

When you export a PDF to the Hot Folder it is *moved* to the Job List—the PDF file will be deleted from the Hot Folder after it is placed in the Job List. However, any file in the ColorBurst Job List or Done List can be dragged out of the list onto the desktop or into a folder to create a copy of that file.

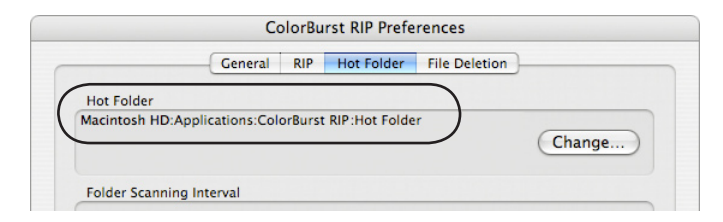

Figure 2. The path of the ColorBurst Hot Folder is set in the Hot Folder tab of the ColorBurst preferences window.

You can also open PDF files directly into the RIP by opening ColorBurst and using File > Open, or by dragging and dropping files from a folder or disk into the ColorBurst Job List. These saved files also retain document dimension information as well as embedded profiles.

**NOTE** Profiles are not embedded in .ps and .eps files.

## **Prior to printing**

- **• Make sure you are running the current version of ColorBurst.** ColorBurst updates can be downloaded from www.colorburstrip.com.
- **• Make sure you are using the "ColorBurst RIP - v2.0" PPD.** This is included with ColorBurst 4.0.1 and later. It can also be downloaded from www. colorburstrip.com.
- **• If you are printing from a client computer, make sure a ColorBurst printer has been added to the client printer list.**

If you are printing from a computer other than the one ColorBurst is installed on (a.k.a. "client"), you will need to add a ColorBurst printer using the ColorBurst RIP - v2.0 PPD before printing. The ColorBurst printer is used to print across your network from your applications to ColorBurst. For instructions on adding this printer to client machines, please refer to the ColorBurst user manual, Appendix A.

# **Printing from QuarkXPress**

#### **1. Open the QuarkXPress Print dialog.**

Start by selecting File > Print from the QuarkXPress menu bar to open the Print dialog.

### **2. Select the ColorBurst\_RIP printer.**

At the bottom of the Print dialog, click the Printer button. Select the ColorBurst printer (the default name is ColorBurst\_RIP). Select Standard in the Presets pop-up menu. Click the Print button to continue.

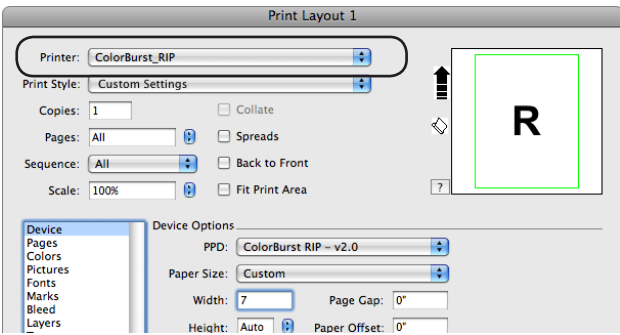

Figure 3. Select the ColorBurst\_RIP printer in the Quark XPress Print dialog.

#### **3. Select the ColorBurst PPD.**

Under Device Options/PPD select the ColorBurst RIP - v2.0. This is the PPD required for printing to ColorBurst.

**NOTE** If ColorBurst RIP - v2.0 is not available in the Device Options/PPD pop-up menu, close the Print dialog and open the Quark PPD Manager (Utilities > PPD Manager). If ColorBurst RIP - v2.0 appears in the list, make sure it is enabled (select the checkbox). If you are using an Auxiliary Folder for PPDs, you will need to copy the ColorBurst RIP - v2.0 PPD to the Auxiliary Folder. Go to the Macintosh HD\Library\ Printers\PPDs\Contents\Resources\en.lproj folder and copy ColorBurst.ppd.gz to the folder named as the Auxiliary Folder.

#### **4. Set a paper size to match your document size.**

When a file is printed from QuarkXPress to ColorBurst, the Width and Height of the file sent to ColorBurst is based on the selection in the Paper Size pop-up, *regardless of the actual dimensions of your document*. The Paper Size sets the bounding box (dimension) information in the PostScript file that is printed to ColorBurst.

The ColorBurst RIP - v2.0 PPD comes with the following preset paper sizes, with all printer margins set to zero:

- Letter  $(8.5 \times 11)$  in)
- $US B (11 \times 17 \text{ in})$
- $\bullet$  US C (17 x 22 in)
- A4 (8.264 x 11.694 in)
- A3 (11.694 x 16.542 in)
- Super A3 B (12.958 x 19.014 in)
- • A2 (16.542 x 23.389 in)
- • B4 (10.125 x 14.333 in)
- • B3 (14.333 x 20.278 in)
- $•$  8x10 in
- $\bullet$  11x14 in
- 16x20 in
- 30x40 cm
- 40x60 cm

If your document's Width and Height do not match a standard paper size, you will need to create a custom paper size so that the file is sent to ColorBurst with the correct dimensions. Select Custom in the Paper Size pop-up menu and type in the Width your document in the Paper Width field. You can set the Paper Height field to Automatic or type in the Height of your document.

**NOTE** Selecting ColorBurst\_RIP as your printer (using the ColorBurst RIP - v2.0 PPD) automatically sets all paper margins to zero (0).

## **5. Set the Output settings.**

Select the Output tab to view Output options. The Print Colors pop-up menu must be set to As Is. ColorBurst will color-correct your file, so it is important to make sure QuarkXPress does not also correct or adjust the color.

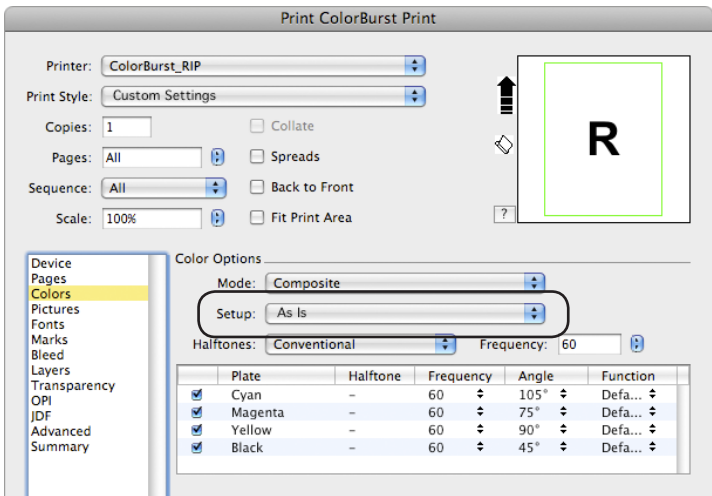

Figure 4. It is important to select As Is in the Color Options Setup pop-up menu.

**NOTE** The Halftoning settings are not relevant to printing through ColorBurst. ColorBurst uses its own screening, so QuarkXPress Halftoning settings are ignored.

### **6. Pictures settings.**

Select the Pictures in the left hand menue to view Picture Option settings. In the Output pop-up menu select Normal. In the Data pop-up menu select Binary. Make sure Full Resolution TIFF Output is selected.

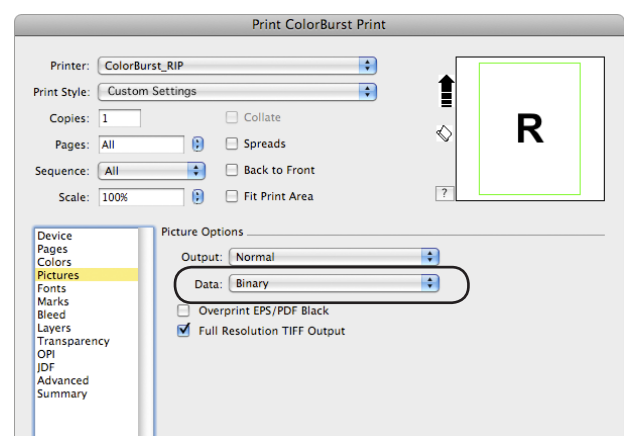

**Figure 5.** Make sure to set Data pop-up menu to Binary in the Picture Options settings.

## **7. Verify your page settings.**

Select the Summary tab to verify your print settings. In the first column of information, the Imageable Area and Layout Size dimensions should match exactly. Under Colors, you should see Composite for Mode and As Is for Setup.

You can also verify that the settings are correct by looking at the preview. When your settings are correct, the preview will not have any red space around the document box.

**NOTE** If you see any red areas in the preview, you need to check your settings before printing to ColorBurst. Red indicates the image will be unintentionally cropped.

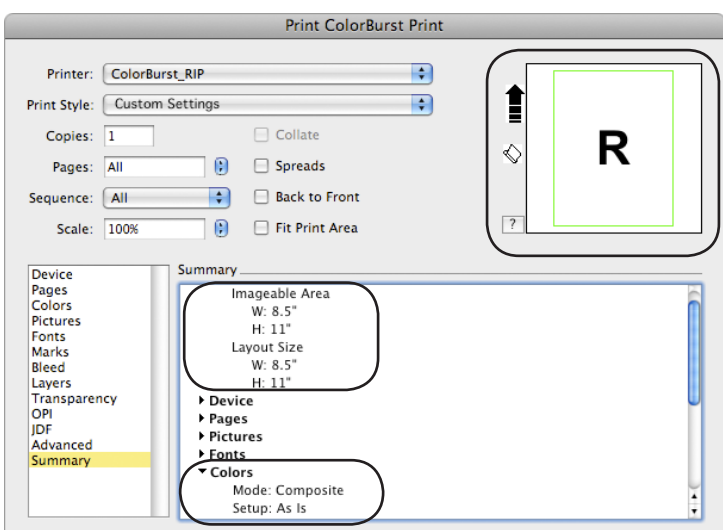

**Figure 6.** Make sure the Imageable Area and Layout Size match, look for Colors Mode: Composite and Setup: As Is, and look at the preview to make sure there are no red areas.

## **8. Print from QuarkXPress to ColorBurst.**

You are now ready to print. Click the Print button to send the file to ColorBurst. You will see a progress window while QuarkXPress processes the file.

#### **9. Set ColorBurst Page Settings.**

In ColorBurst, you should now see your file in the Job List with the correct document size listed in the Dimensions column. If you wish to center or precisely place your document on the paper, you need to set your Paper Size in the Printer Settings dialog before printing. Click the Printer button in the ColorBurst toolbar to open the Printer Settings dialog. Select the Use Page Settings checkbox to turn Paper Size on. If you are using sheet paper, type in the actual dimensions of the paper in your printer. For roll paper, enter the dimensions of the printable area you wish to place your document in.

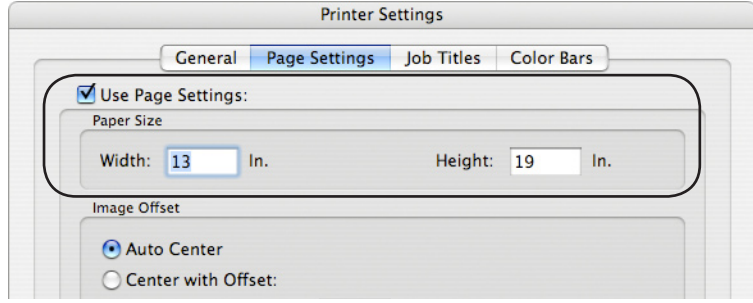

**Figure 7.** The ColorBurst Page Size settings in the Printer Settings dialog must be set to match the size of the paper loaded in your printer for precise placement.

**NOTE** If you are trying to get an exact placement of your document on the paper, you may need to measure your paper. Sometimes paper measures slightly smaller than the size advertised on the packaging.

## **10. Set ColorBurst Input Profiles to match your QuarkXPress document.**

Input Profiles are set in the Ink & Color Settings dialog in ColorBurst. Use the RGB Image, CMYK Image and Gray Image pop-up menus to select the profiles that match the elements in your document. If you do not see a profile in the list, you will need to copy the profile to the ColorBurst\ICC Profiles folder. After copying the file, click the Rebuild List button so the profile appears in the list.

#### **11. Print from ColorBurst.**

You are now ready to print the file from the ColorBurst Job List. If Receive on Hold is selected, the file will come in with a status of "Hold." Select the file in the Job List and click the Activate button to change the status to "Ready." Select the RIP On button to process the file and send it to your printer.

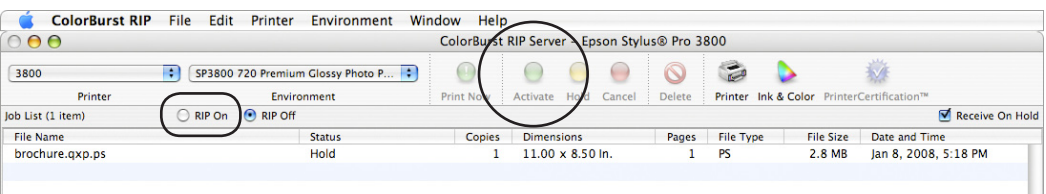

**Figure 8.** If your file is on Hold in the Job List, select the file in the Job List, the click Activate button, and click RIP On to send the file to the printer.

© 2002–2009 Compatible Systems Engineering, Inc. All rights reserved.

Compatible Systems Engineering, Inc. (CSE) reserves the right to change the information in this document without prior notice.<br>ColorBurst is a registered trademark of CSE, Inc. QuarkXPress is a registered trademark of Quar

Incorporated in the United States and/or other countries. All other trademarks are the property of their respective owners and are hereby acknowledged. ColorBurst Systems (CSE, Inc.) · Email: cse@colorburstrip.com · Web Site: http://www.colorburstrip.com